. . . . . . . . . . . . . . . . . . .

701P42686

# **Guia de Configuração Rápida de D-igitalizar para E-mail**

Este guia fornece uma referência rápida para configurar a função Digitalizar para E-mail no Xerox WorkCentre M118i. O guia contém os procedimentos para:

- [Ativação de Digitalizar para E-mail na página 3](#page-2-0)
- [Configuração de Digitalizar para E-mail na página 3](#page-2-1)
- [Verificação de Digitalizar para E-mail na página 5](#page-4-0)
- [Solução de problemas de Digitalizar para E-mail na página 5](#page-4-1)

#### *Consulte também:*

*Guia de Administração do Sistema:* fornece informações detalhadas sobre como configurar o E-mail. *Guia do Usuário:* fornece instruções passo a passo para enviar e-mails.

### **Antes de começar**

Antes de ativar e configurar a função Digitalizar para E-mail:

- Assegure-se de que a máquina esteja conectada à uma rede TCP/IP. Consulte o Guia de *Configuração Rápida de Conexão da Rede* para mais informações.
- Obtenha as seguintes informações do seu administrador da rede ou Fornecedor de Serviços de Internet (ISP):

#### **Requerido:**

Endereço de E-mail do Administrador

#### **Note**

Digite o endereço de e-mail criado para o equipamento M118i no campo Endereço de E-Mail do Administrador. O endereço de e-mail preenche o campo *De* de cada e-mail enviado do equipamento M118i. Se um endereço de e-mail para o equipamento não tiver sido criado, digite o seu endereço de e-mail. Quando um endereço de e-mail tiver sido criado para o equipamento, substitua o seu endereço de e-mail pelo endereço de e-mail do equipamento. Consulte [Configuração de](#page-2-1)  [Digitalizar para E-mail na página 3.](#page-2-1)

Endereço do Servidor SMTP **\_\_\_\_\_\_\_\_\_\_ . \_\_\_\_\_\_\_\_\_\_ . \_\_\_\_\_\_\_\_\_\_ . \_\_\_\_\_\_\_\_\_\_**

Endereço de E-mail local para teste **\_\_\_\_\_\_\_\_\_\_\_\_\_\_\_\_\_\_\_\_\_\_\_\_\_\_\_\_\_\_\_\_\_\_\_\_\_\_\_\_\_\_\_\_**

#### **Opcional:**

Endereço do Servidor DNS **\_\_\_\_\_\_\_\_\_\_ . \_\_\_\_\_\_\_\_\_\_ . \_\_\_\_\_\_\_\_\_\_ . \_\_\_\_\_\_\_\_\_\_** Endereço do Servidor POP3 **\_\_\_\_\_\_\_\_\_\_ . \_\_\_\_\_\_\_\_\_\_ . \_\_\_\_\_\_\_\_\_\_ . \_\_\_\_\_\_\_\_\_\_** Login do POP3

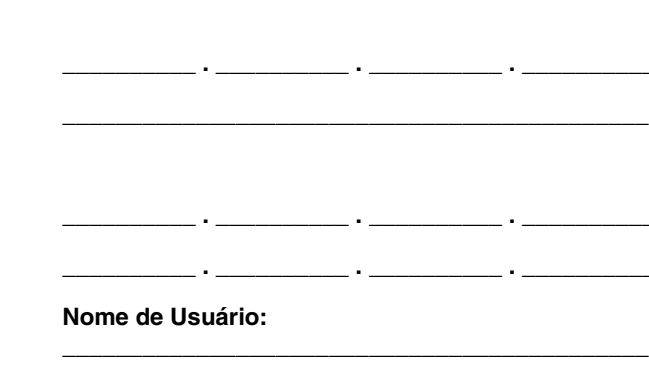

**\_\_\_\_\_\_\_\_\_\_\_\_\_\_\_\_\_\_\_\_\_\_\_\_\_\_\_\_\_\_\_\_\_\_\_\_\_\_\_\_\_\_\_\_**

**Senha: \_\_\_\_\_\_\_\_\_\_\_\_\_\_\_\_\_\_\_\_\_\_\_\_\_\_\_\_\_\_\_\_\_\_\_\_\_\_**

## <span id="page-2-0"></span>**Ativação de Digitalizar para E-mail**

Para ativar a função Digitalizar para E-mail:

- **1.** No painel de controle, pressione o botão de **Log In/Out**.
- **2.** Pressione o botão de **Seleção** abaixo do visor para selecionar **Configurações do Sistema**.
	- **a.** Use o teclado numérico para inserir a **Senha**. A senha padrão é **11111**.
	- **b.** Pressione o botão de **Seleção** para selecionar **Confirmar**.
- **3.** Selecione **Configurações de Impressão**, e, em seguida, pressione o botão **Entrar**.
- **4.** Pressione o botão de **Seleção** até que **Opção de Software** apareça no visor e, em seguida, pressione o botão **Entrar**.
- **5.** Use o teclado numérico para inserir a senha da Opção de Software de Digitalizar para E-mail e, em seguida, pressione o botão **Entrar**. A senha pode ser encontrada na capa interna das *Instruções para Digitalizar para E-mail*.

### <span id="page-2-1"></span>**Configuração de Digitalizar para E-mail**

Após a ativação de Digitalizar para E-mail, siga essas etapas para configurar a função Digitalizar para E-mail na sua rede.

### **Definir o Endereço do Administrador de E-mail**

- **1.** No seu computador, inicie o navegador da web.
- **2.** Digite o endereço IP da máquina no campo **Endereço** do navegador (http://xxx.xxx.xxx.xxx).
- **3.** Clique na guia **Propriedades**.
- **4.** Selecione **Detalhes da Máquina** na barra lateral esquerda.
	- **a.** Digite o endereço de e-mail do equipamento no campo **Endereço de E-mail do Administrador**. Se um endereço de e-mail para o equipamento não tiver sido criado, digite o seu endereço de e-mail. Quando o endereço de e-mail estiver disponível para o equipamento M118i, repita as Etapas de 1 a 5 neste procedimento para substituir o seu endereço de e-mail pelo endereço de e-mail do equipamento.
	- **b.** Clique no botão **Aplicar Novas Configurações** na parte inferior da página.
	- **c.** Digite o **Nome de Usuário** e a **Senha** do administrador do CentreWare IS, e, em seguida, clique no botão **OK**.

#### **Observação**

O Nome de Usuário padrão do administrador do CentreWare IS é **admin** e a senha é **x-admin**. Estas devem ser alteradas após a configuração da rede ter sido concluída.

- **d.** No aviso de comando Reinicializar, clique no botão **Reinicializar**.
- **5.** Aguarde um minuto para que a reinicialização seja concluída e, em seguida, clique no botão **Atualizar** do navegador.

### **Ativar as Portas de E-mail**

- **1.** Clique na guia **Propriedades**.
- **2.** Selecione **Status da Porta** na barra lateral esquerda.
	- **a.** Ative as portas **SNMP**, **Enviar E-mail** e **Serviço de Aviso de Correspondência**. Não modifique as outras configurações de portas nessa página.
	- **b.** Clique no botão **Aplicar Novas Configurações** na parte inferior da página.
	- **c.** No aviso de comando Reinicializar, clique no botão **Reinicializar**.
- **3.** Aguarde um minuto para que a reinicialização seja concluída e, em seguida, clique no botão **Atualizar** do navegador.

### **Digitar as Configurações de SMTP**

- **1.** Clique na guia **Propriedades**.
- **2.** Selecione a pasta **Configurações do Protocolo** na barra lateral esquerda e, em seguida, selecione **E-mail**.
	- **a.** Digite o **Endereço do Servidor SMTP**.
	- **b.** Se a autenticação de SMTP for requerida, digite o **Endereço do Servidor POP3**, **Nome do Usuário POP**, e a **Senha do Usuário POP**.

#### **Observação**

O Endereço do Servidor POP3 pode ser digitado como um Endereço IP ou nome de servidor.

- **c.** Se a máquina usar um nome de host ao invés de um Endereço IP, clique em **TCP/IP** na barra lateral esquerda e assegure-se de que o campo **Endereço de DNS 1** contenha o Endereço do Servidor DNS. Para mais informações, consulte o *Guia de Configuração Rápida de Conexão da Rede*.
- **d.** Clique no botão **Aplicar Novas Configurações** na parte inferior da página.
- **e.** No aviso de comando Reinicializar, clique no botão **Reinicializar**.
- **3.** Aguarde um minuto para que a reinicialização seja concluída e, em seguida, clique no botão **Atualizar** do navegador.

#### **Criar uma entrada no Caderno de Endereços para usar para verificar a função de Digitalizar para E-mail**

- **1.** Clique na guia **Propriedades**.
- **2.** Selecione **Caderno de Endereços** na barra lateral esquerda.
	- **a.** Digite um número de **Discagem Rápida** entre 1–200 para atribuir ao destinatário de teste e, em seguida, clique no botão **Editar**.
	- **b.** Selecione **E-mail** da lista suspensa **Tipo de Endereço**.
	- **c.** Digite o Endereço de E-mail local do destinatário no campo **Endereço do Destinatário**.
	- **d.** Digite o **Nome do Destinatário**.
	- **e.** Clique no botão **Aplicar Novas Configurações**.

## <span id="page-4-0"></span>**Verificação de Digitalizar para E-mail**

Envie um E-mail de teste para verificar a configuração de Digitalizar para E-mail:

- **1.** Coloque um documento no alimentador de originais.
- **2.** No painel de controle, pressione o botão **E-mail**.
- **3.** Pressione o botão **Caderno de Endereços**.
- **4.** No menu, realce a entrada que você criou no caderno de endereços e, em seguida, pressione o botão **Próximo Endereço** para selecioná-la.
- **5.** Pressione o botão **Entrar**.
- **6.** Pressione o botão verde **Iniciar** para digitalizar o documento e enviá-lo como um anexo ao destinatário selecionado.
- **7.** Assegure-se de que o destinatário recebeu o E-mail com o documento digitalizado como um anexo.

## <span id="page-4-1"></span>**Solução de problemas de Digitalizar para E-mail**

Se a máquina reportar um erro SMTP, use a tabela a seguir para determinar a causa e a resolução:

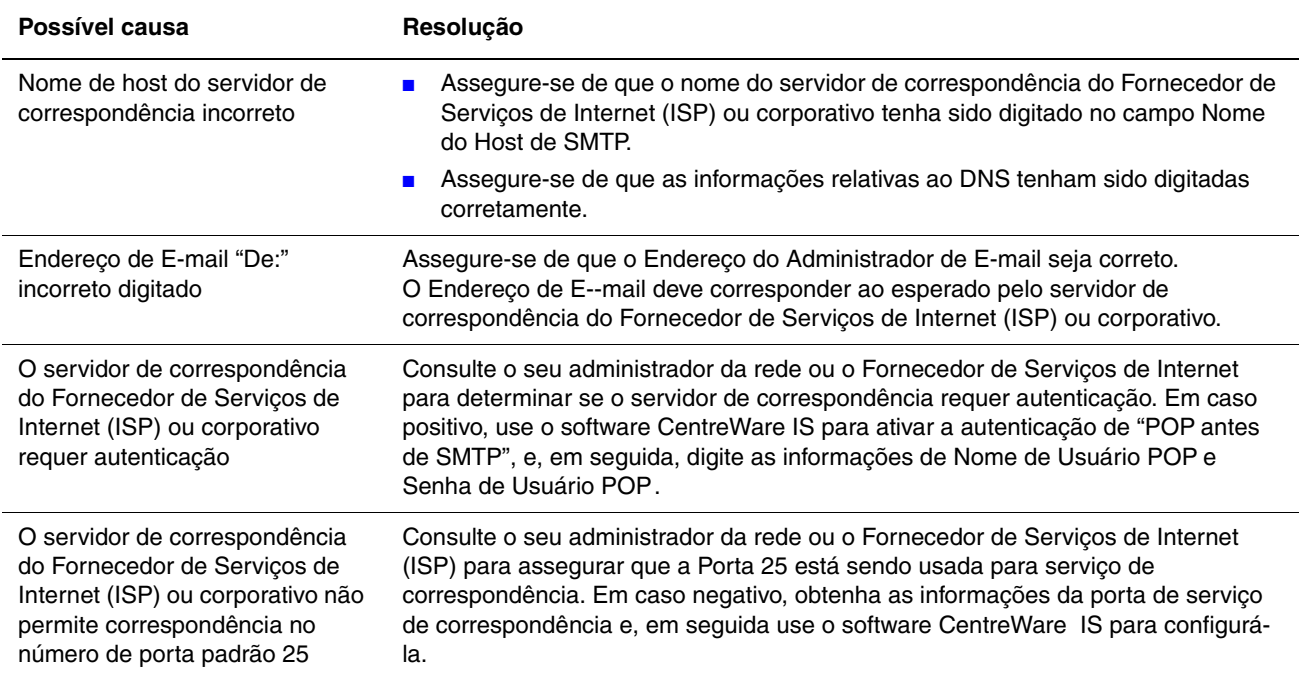

*Solução de problemas de Digitalizar para E-mail*